# **Manuale d'uso del proiettore**

## **VS313 Sync Screen**

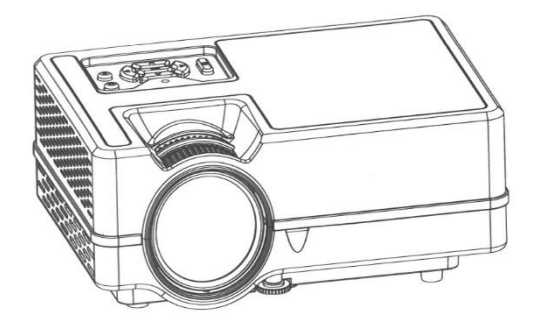

## **Caratteristiche**

1. Design compatto, con sistema di raffreddamento doppio ad alta efficienza, che migliora la stabilità e prolunga il tempo di utilizzo.

2. Grande indicatore a LED che mostra lo stato del proiettore, con un'autonomia di oltre 20.000 ore.

- 3. Zoom elettronico per regolare le dimensioni dell'immagine.
- 4. Sistema professionale di diagnosi e protezione dei guasti.
- 5. Piccolo e leggero.
- 6. Trasferimento gratuito delle modalità di immagine 16:9/4:3.
- 7. Isolamento ultra-rumoroso e design antipolvere; non necessita di pulizia interna.
- 8. Basso consumo energetico/più efficiente/più ecologico.
- 9. Interfaccia: HD in/TF/USB/VGA/AV/AUDIO/TV
- 10. Aspetto semplice ed elegante.
- 11. Obiettivo nascosto.

## **Avvertenze**

1. Prima di utilizzare la macchina, leggere attentamente il presente manuale;

2. Per fornire un'alimentazione stabile, utilizzare il circuito corretto secondo lo standard nazionale di alimentazione o la presa con funzione di protezione, come la messa a terra.

3. Utilizzare lo stesso adattatore di alimentazione indicato nel manuale o l'adattatore fornito con il proiettore.

4. Non smontare o riparare l'apparecchio in modo non autorizzato; la nostra azienda non sarà responsabile per i danni causati da un uso improprio.

5. Per evitare di danneggiare gli occhi, non guardare nell'obiettivo del proiettore durante il funzionamento.

6. Non collocare il proiettore su oggetti che potrebbero bloccare l'uscita dell'aria, come panni, coperte, ecc.

7. Questo proiettore non è impermeabile, quindi evitate che venga colpito da spruzzi d'acqua. Deve essere collocato lontano da contenitori di pentole/liquidi, ecc.

8. Per evitare scosse elettriche, assicurarsi che il dispositivo non sia esposto alla pioggia o in un ambiente umido.

9. Se il proiettore è difettoso, contattare il nostro servizio clienti o il produttore.

## **Vista esterna del proiettore**

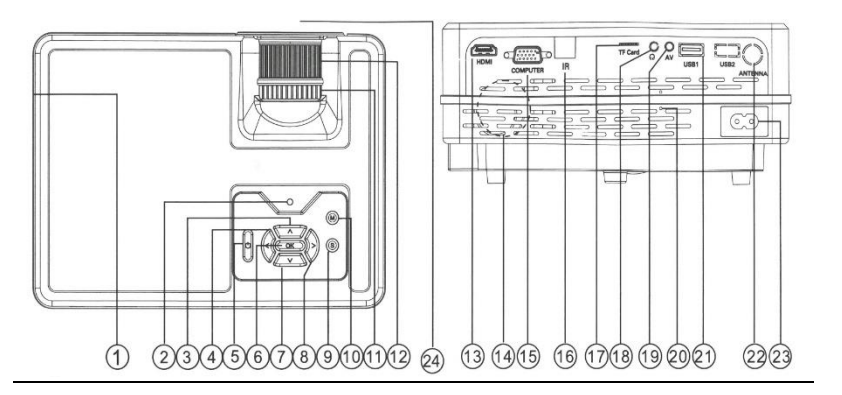

### **1. Ventilazione (scarico dell'aria calda)**

#### **2. Indicatore**

#### **3. Parte superiore**

**4. Sinistra**

**5. Su**

**6. Ok**

**7. Giù**

**8. A destra**

## **9. Fonte**

**10. Menu**

**11. Anello di correzione trapezoidale**

**12. Anello di messa a fuoco**

### **13. Presa HD**

**14. Ventilazione (ingresso aria)**

**15. Presa per computer**

### **16. Sensore remoto IR**

**17. Slot per scheda TF**

### **18. Uscita cuffie**

**19. Ingresso audio e video**

### **20. Altoparlante**

**21. Porta di ingresso USB**

**22. Ingresso CA 110 - 240 V**

**23. Lente**

### **Telecomando**

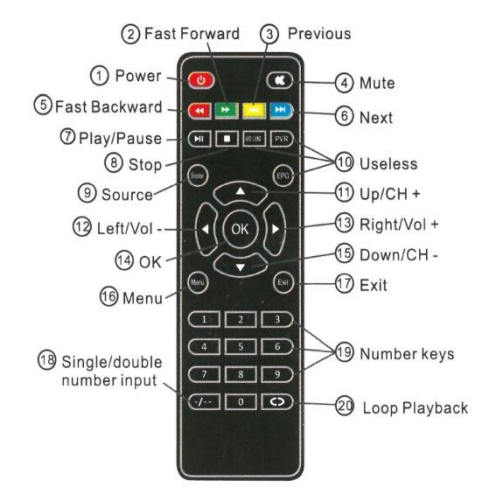

- **1. Acceso / Spento**
- **2. Avanzamento veloce**
	- **3. Precedente**
		- **4. Muto**
- **5. Riavvolgimento veloce**

**6. Avanti**

**7. Riproduzione / Pausa**

**8. Arresto**

**9. Sorgente**

**10. Inutile**

- **11. UP / Canal Arriba**
- **12. Sinistra / Volume giù**
- **13. Destra / Volume su**

**14. OK**

**15. Giù / Canale giù**

**16. Menu**

### **17. Uscita**

**18. Inserimento di un numero singolo/doppio**

**19. Tasti numerici**

**20. Riproduzione in loop**

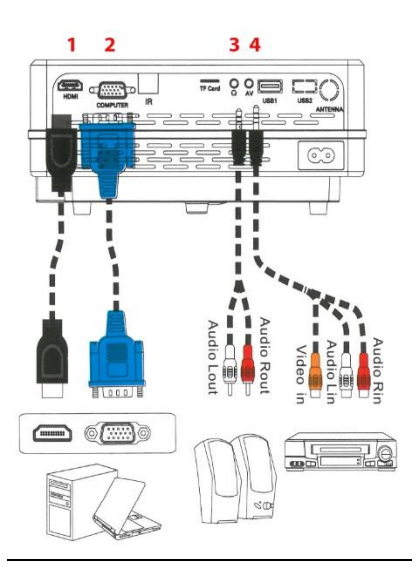

1. Collegamento HDMI 2. Collegamento al computer (VGA) 3. Uscita audio su connettore RCA

4. Jack audio/video a ingresso RCA

# **Funzionamento del proiettore**

## **Messa in funzione del proiettore**

1. Collegare il cavo di alimentazione al proiettore e alla presa di corrente.

2. Accendere l'interruttore della presa a muro (se installato). Verificare che la spia di alimentazione del proiettore si accenda in rosso dopo l'accensione.

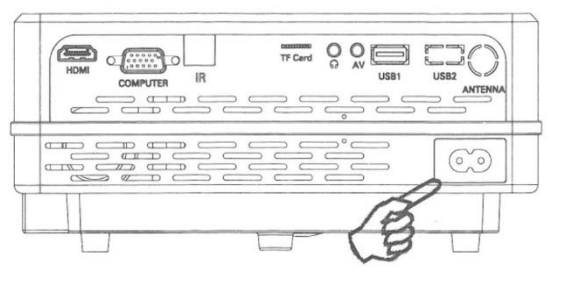

**\*Presa di corrente**

2. Premere il "tasto ON/OFF" sul proiettore o sul telecomando per accendere il proiettore. La spia di alimentazione rimane verde e le ventole iniziano a funzionare quando il proiettore è acceso. La procedura di accensione dura circa 10 secondi. (Se necessario) Ruotare l'obiettivo per regolare la nitidezza dell'immagine.

3. Accendere tutte le apparecchiature collegate.

4. Premere "Source" sul telecomando o "S" sul proiettore per selezionare il segnale di ingresso desiderato.

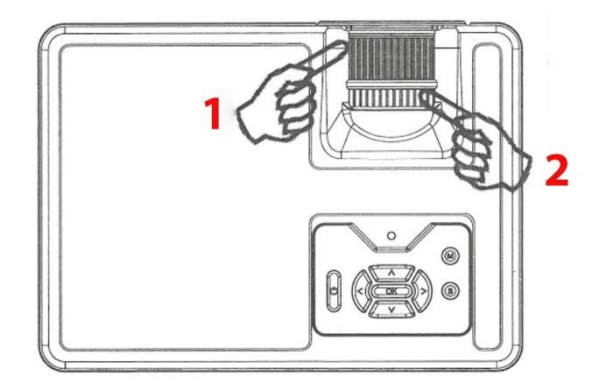

## **Regolazione della messa a fuoco della proiezione**

## **1. Anello di messa a fuoco**

## **2. Anello di correzione trapezoidale**

Ruotare l'anello di messa a fuoco per regolare la messa a fuoco come mostrato nella figura seguente.

Correzione della distorsione trapezoidale La distorsione trapezoidale si riferisce alla situazione in cui l'immagine proiettata è sensibilmente più larga in alto o in basso. Si verifica quando il proiettore non è perpendicolare allo schermo. Per correggerla, oltre a regolare l'altezza del proiettore, è necessario correggerla manualmente come mostrato nella figura seguente.

## **Modifica del segnale di ingresso**

Il proiettore può essere collegato a più dispositivi contemporaneamente. Tuttavia, può visualizzare solo uno schermo intero alla volta. È possibile passare manualmente da un segnale di ingresso all'altro.

1. Premere "S" sul proiettore o "Sorgente" sul telecomando. Appare una barra di selezione della sorgente.

2. Premere Su / Giù fino a selezionare il segnale desiderato e premere OK.

3. Se il proiettore non rileva un segnale valido, appare il messaggio "Nessun segnale" finché non viene trovato un segnale di ingresso.

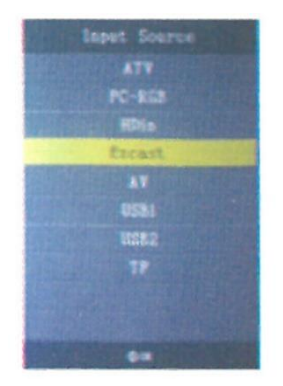

## **Utilizzo della scheda USB/TF**

1. Premere "S" sul proiettore o "Sorgente" sul telecomando per selezionare la modalità USB.

2. Premere a sinistra o a destra per evidenziare il tipo di file che si desidera riprodurre.

3. Premere OK e Sinistra o Destra per selezionare un disco.

4. Premere Sinistra / Destra / Su / Giù per evidenziare il file desiderato, premere OK per confermare, premere nuovamente OK per annullare. Se necessario, ripetere i passaggi per evidenziare e confermare o annullare un altro file.

5. Premere "S" sul proiettore o Play/Pause sul telecomando per riprodurre questi file.

6. Premere "Giù" sul proiettore o (Stop) sul telecomando per fermarsi e tornare alla pagina precedente**.**

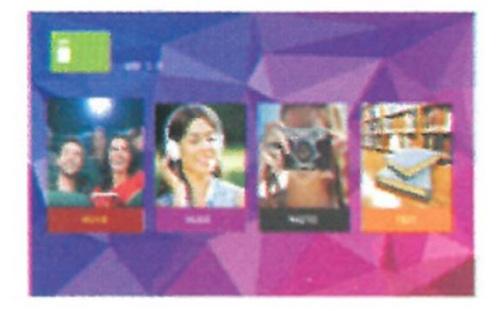

## **Collegamento delle sorgenti video**

È possibile collegare il proiettore a varie sorgenti video dotate di uno dei seguenti jack di uscita:

- \* Ingresso HD
- \* Computer

Video (composito) e audio (stereo) \* Segnale televisivo analogico

\* Segnale televisivo analogico

Molti computer portatili non attivano le porte video esterne quando sono collegati a un proiettore. Di solito una combinazione di tasti come FN + F5 o il tasto CRT/LCD accende/spegne il display esterno. Individuare un tasto funzione etichettato come CRT/LCD o un tasto funzione con il simbolo del monitor sul notebook. Premete contemporaneamente FN e il tasto funzione contrassegnato

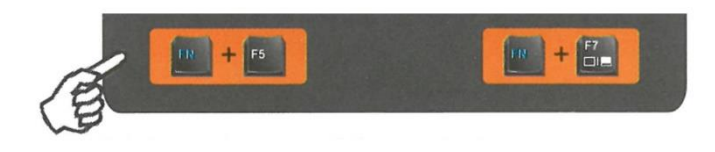

Se si desidera utilizzare l'altoparlante del proiettore nelle presentazioni, utilizzare un cavo AV 3in1 e collegare un'estremità del cavo al jack di uscita audio del dispositivo e l'altra estremità al jack di ingresso AV del proiettore. È possibile utilizzare un altro cavo audio adatto e collegare un'estremità del cavo al jack delle cuffie del proiettore e l'altra estremità agli altoparlanti esterni

## **Sistema di menú**

Il proiettore è dotato di menu OSD (On Screen Display) per varie impostazioni e regolazioni.

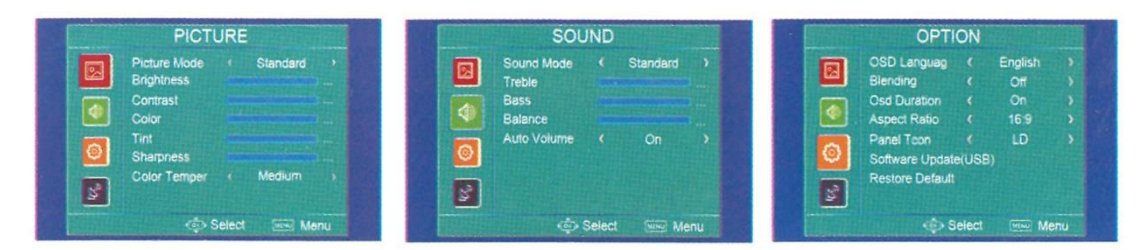

Nota: Le voci di menu sono disponibili quando il proiettore rileva almeno un segnale valido. Se al proiettore non è collegata alcuna apparecchiatura o non viene rilevato alcun segnale, le voci di menu accessibili sono limitate.

## **Formati multimediali**

- 1. Formati video: \* .MPG, \* .MPEG, \* .ASF, \* .AVI, \* .MOV, \* .MP4, \* .V0B, \* .FLV, \* .DAT, \* .RMVB
- 2. Formati musicali: \* .WAV, \* .MP3, \* .WMA, \* .AAC
- 3. Formati immagine: \* .JPG, \* .BMP, \* .PNG
- 4. Formati di testo: \* .txt.

# **Istruzioni per il mirroring dello schermo Wireless**

## **SELEZIONARE EZCAST DAL MENU DELLA SORGENTE**

## **1. Per i telefoni Android**

1) Premere Impostazioni sul telefono. Accedere a Altre connessioni. Selezionare Proiezione wireless o Multischermo. Vedere immagine 1 ( Il nome dell'impostazione può variare a seconda della marca dei telefoni)

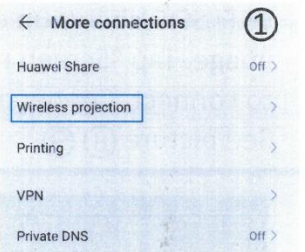

2) Premere l'ID del dispositivo desiderato. La connessione avrà successo poco dopo. Visualizza immagine 2

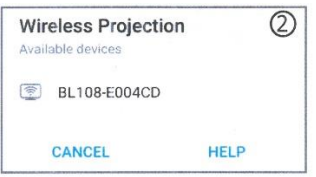

## **2. Per l'iPhone \* Collegamento dell'iPhone alla rete dati cellulare**

1) Premete l'ID del dispositivo desiderato. La connessione avrà successo in seguito. Visualizza immagine 3

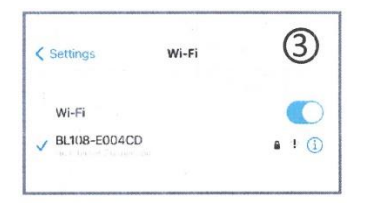

2) Inserite la password "12345678" per accedere.

3) Aprite il "Centro notifiche" sul vostro iPhone. Quindi fate clic su "Screen mirroring". Selezionare il dispositivo appropriato da collegare. Visualizza immagine 4

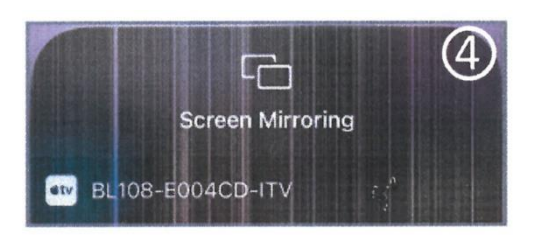

## **\* Collegare l'iPhone alla rete dati cellulare**

1) Accedere al WiFi dell'iPhone. Selezionate l'SSID corretto mostrato nell'immagine di proiezione.

2) Inserire la password "12345678" per connettersi.

3) Cercare "192.168.49.1" in Safari. Selezionare "WiFi AP"- fare clic su "Scansione", selezionare il WiFi desiderato e connettersi. Vedere le immagini 5, 6 e 7

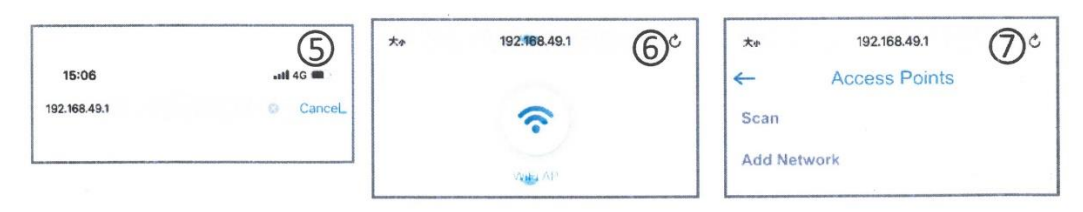

4) Aprire il centro notifiche quando l'SSID WiFi desiderato appare in alto a destra dell'immagine di proiezione. Toccare "Screen mirroring" e selezionare il dispositivo appropriato da collegare. La connessione avrà successo poco dopo. Vedere l'immagine 8 e 9

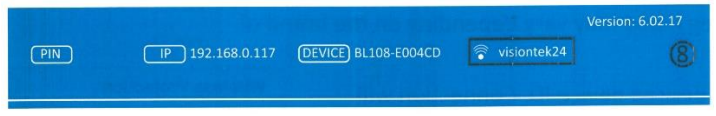

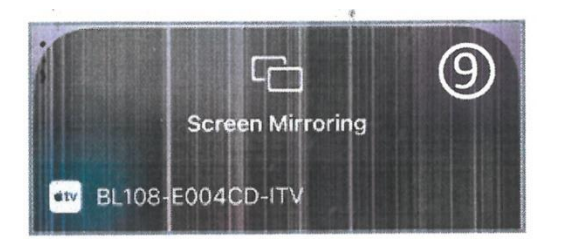

## **Per scollegare l'iPhone dal WiFi**

1) Navigare fino a "192.168.0.117" con Safari quando l'iPhone è collegato al proiettore Vedi immagine 10

2) Fare clic su "WiFi AP"-"Scansione". Verrà visualizzato l'SSID WiFi a cui ci si è connessi. Premete "Dimentica" per disconnettervi. Vedere immagine 11

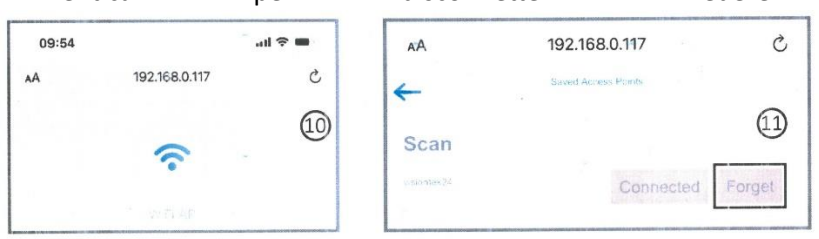

**\*Nota: Questo manuale è solo di riferimento. Le fasi di collegamento in pratica possono variare leggermente a seconda dell'aggiornamento del sistema operativo del telefono o del software del proiettore**.